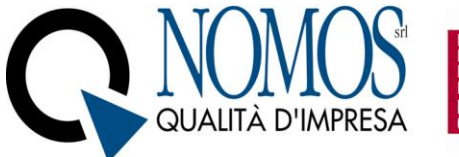

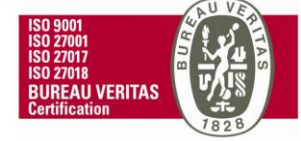

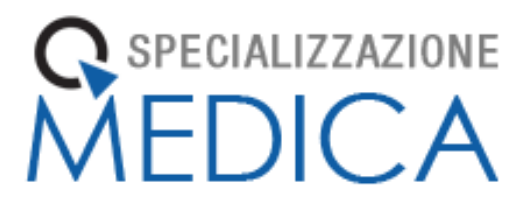

# **Manuale**

# **Libretto Elettronico Informatizzato**

# **Direttore di Scuola**

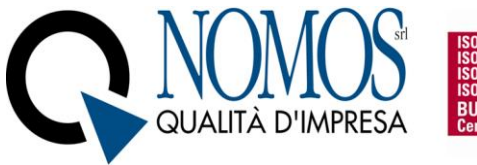

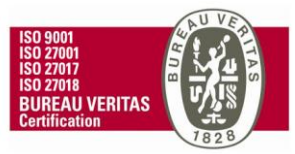

# Sommario

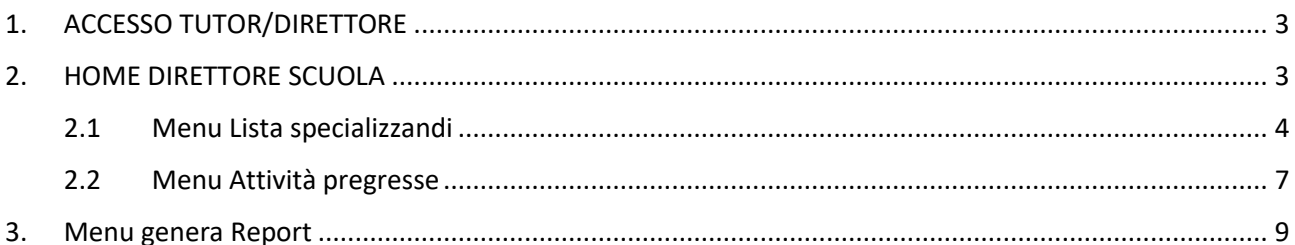

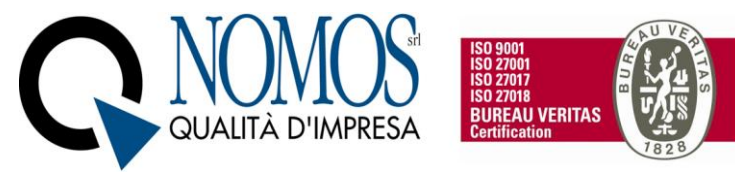

# <span id="page-2-0"></span>1. ACCESSO TUTOR/DIRETTORE

Per accedere al Libretto collegarsi all'indirizzo URL relativo al proprio Ateneo:

<http://unige.specializzazionemedica.it/>

Selezionare "Accedi con UNIGEPAS/ SPID / CIE" per accedere mediante l'utilizzo delle credenziali di Ateneo. L'utente verrà reindirizzato nella pagina di login di Ateneo, dove procederà con l'autenticazione.

Qualora non fosse disponibile l'accesso tramite credenziali di Ateneo (SSO), sarà possibile effettuare l'accesso tramite credenziali fornite dall'azienda Nomos. In questo caso, una volta inserite, bisognerà cliccare sul tasto "Procedura di accesso per utenti esterni".

ATTENZIONE Per i Direttori che svolgono anche il ruolo di Tutor individuale sarà possibile, una volta effettuato il login, selezionare il ruolo con cui si vuole effettuare l'accesso.

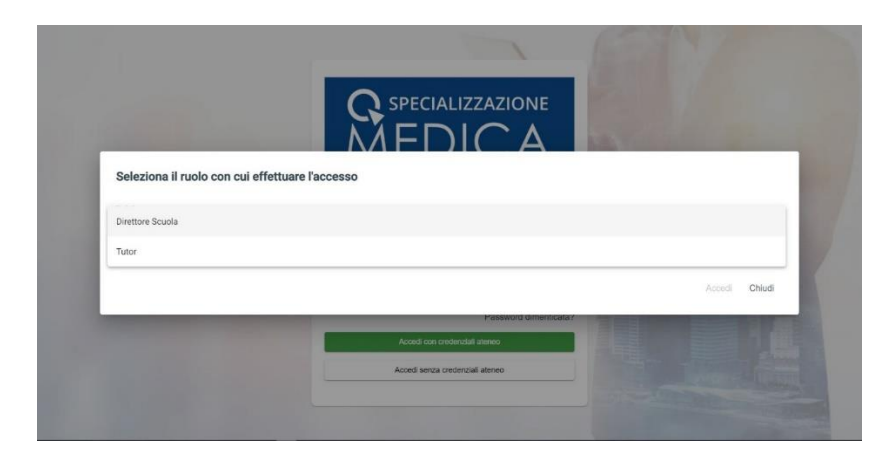

## <span id="page-2-1"></span>2. HOME DIRETTORE SCUOLA

Nella Home del profilo Direttore Scuola sono presenti 2 menu:

- "Lista Specializzandi";
- "Attività pregresse".

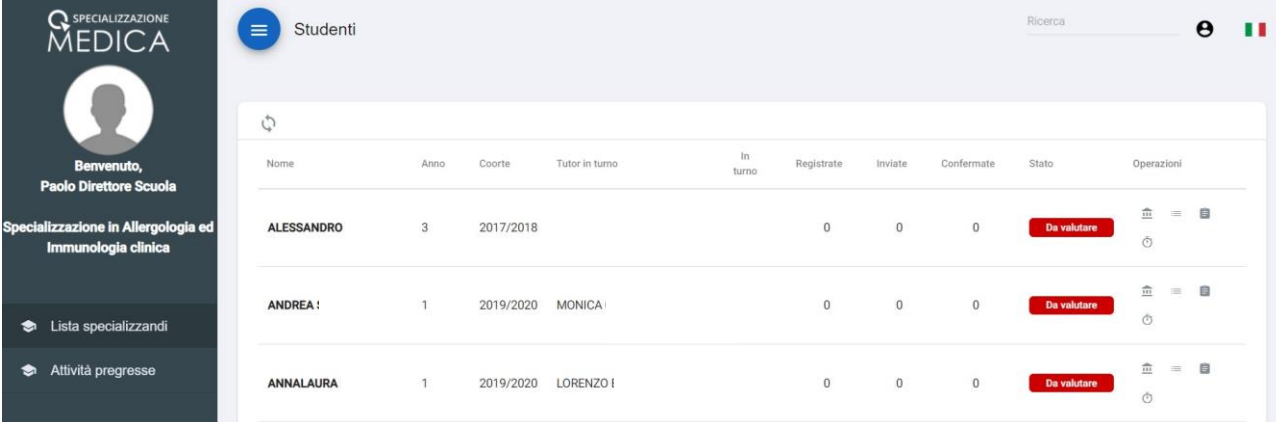

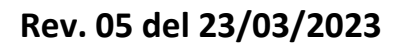

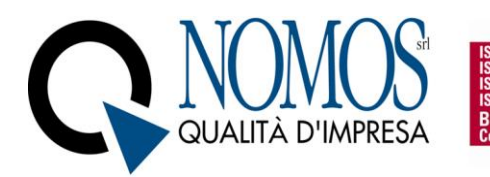

#### <span id="page-3-0"></span>2.1 Menu Lista specializzandi

Tale Menu permette la visualizzazione di tutti gli Specializzandi iscritti alla Scuola di Specializzazione.

**REAU VERITAS** 

Per ciascuno Specializzando è possibile visualizzare:

- Nome e Cognome;
- l'anno accademico di riferimento;
- la Coorte:
- Tutor in turno, nominativo del Tutor individuale responsabile della certificazione delle attività;
- la colonna "in turno" in cui è possibile visualizzare se lo Specializzando è attivo oppure sta usufruendo di un periodo di sospensiva (es. periodo di maternità)
- il numero di attività registrate in piattaforma e non ancora inviate per la convalida
- le attività inviate al Tutor individuale in turno ed in attesa di convalida
- il numero delle attività già convalidate.

Inoltre, sotto la colonna "Stato" viene visualizzato lo stato delle Valutazioni di ogni Specializzando, mentre sotto la colonna "Operazioni" sono disponibili le seguenti funzioni:

- 1. Visualizza registrazioni ( $\blacksquare$ ) pulsante che consente di visualizzare tutte le attività professionalizzanti inviate in esame dallo Specializzando. Nella schermata di visualizzazione delle attività registrate sono disponibili le seguenti funzioni:
	- **Visualizza** ( ) consente di visualizzare il dettaglio di tutte le attività professionalizzanti inviate in esame dallo Specializzando;
	- **Rifiuta** ( $\times$ ) consente di rifiutare le attività professionalizzanti inviate in esame dallo Specializzando;
	- **Torna allo specializzando** ( $\leftrightarrow$ ) riporta l'attività in Stato "Da inviare" per lo Specializzando permettendo ulteriori modifiche;
	- **Conferma** ( $\checkmark$ ) permette di convalidare le attività professionalizzanti inviate in esame dallo Specializzando.

Sono presenti una serie di filtri che permettono di organizzare le attività in base alla Data, alla Coorte, all'anno, all'attività ed alla prestazione oppure ricercarle manualmente attraverso barra di ricerca in alto a destra.

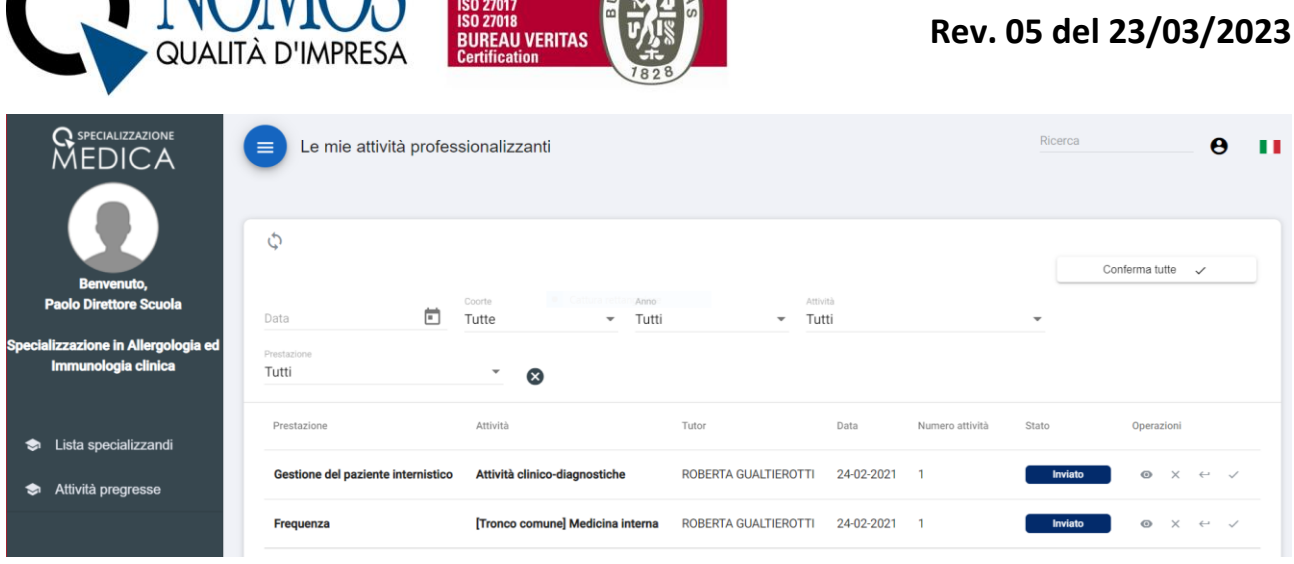

NOMOS ESSEGNA

Infine, è presente un pannello "Conferma tutte" che consente di convalidare tutte le attività professionalizzanti inviate in esame dallo Specializzando oppure tutte quelle visualizzate tramite l'utilizzo dei filtri.

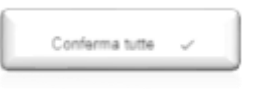

- 2. Visualizza registrazioni NP ( $\equiv$ ) consente di visualizzare tutte le registrazioni (attività non professionalizzanti o di didattica formale) dello specializzando. Nella schermata di visualizzazione delle attività NP registrate sono disponibili le seguenti funzioni:
	- Visualizza (<sup>©</sup>) consente di visualizzare il dettaglio di tutte le attività non professionalizzanti registrate dallo Specializzando;

• **Conferma** ( $\checkmark$ ) permette di convalidare le attività non professionalizzanti registrate dallo Specializzando.

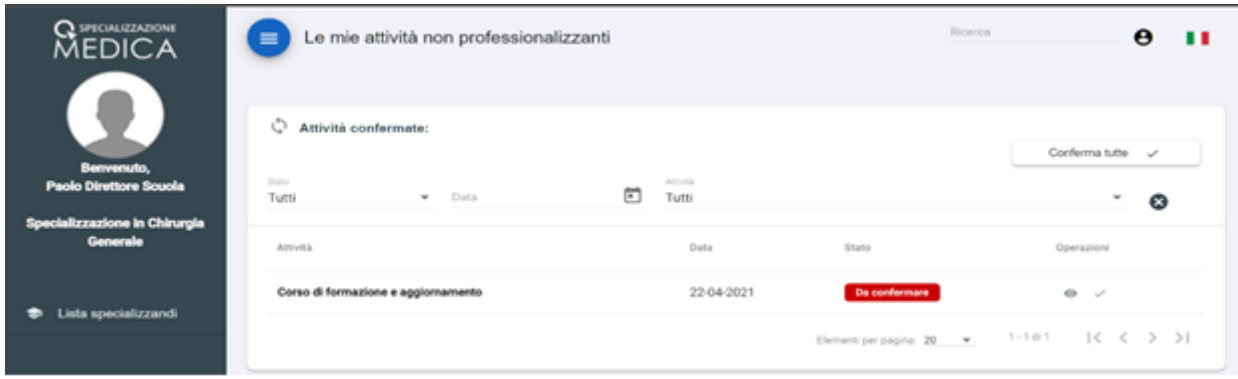

3. Valutazione ( ) consente al Direttore Scuola di visualizzare la valutazione inserita dal Tutor individuale per il singolo Specializzando. Per visualizzare la valutazione in itinere è necessario cliccare su "Apri".

 $\ddot{\phantom{1}}$ 

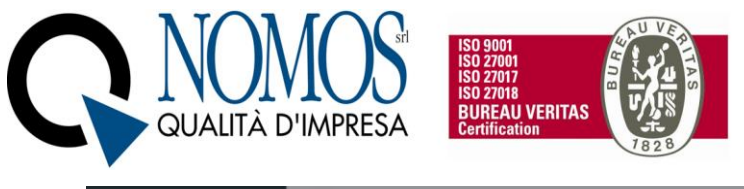

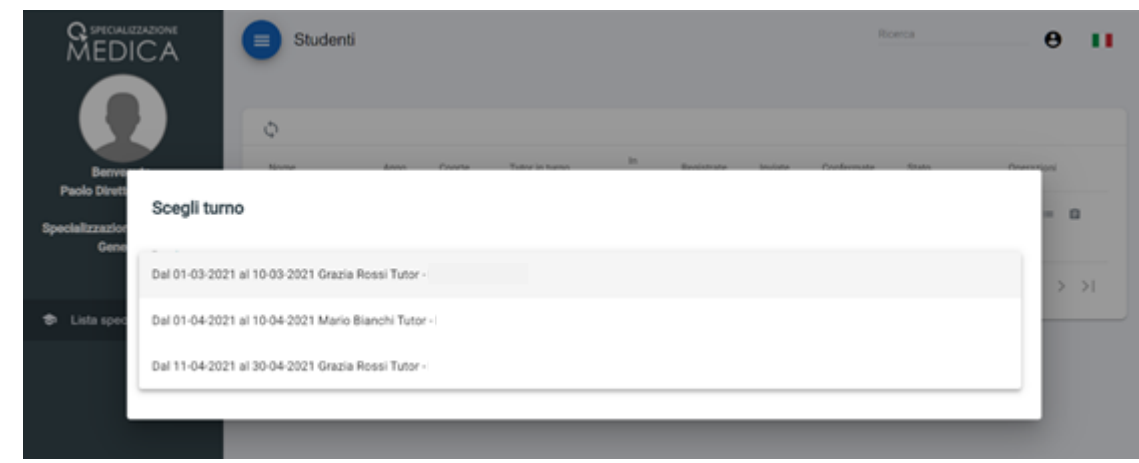

4. Contatori ( $\bar{O}$ ), consente di visualizzare lo stato di avanzamento dello Specializzando rispetto al soddisfacimento dei requisiti minimi specifici della Scuola, previsti dal D.I. 402/2017 allegato 2. Il Menu si presenta in questo modo:

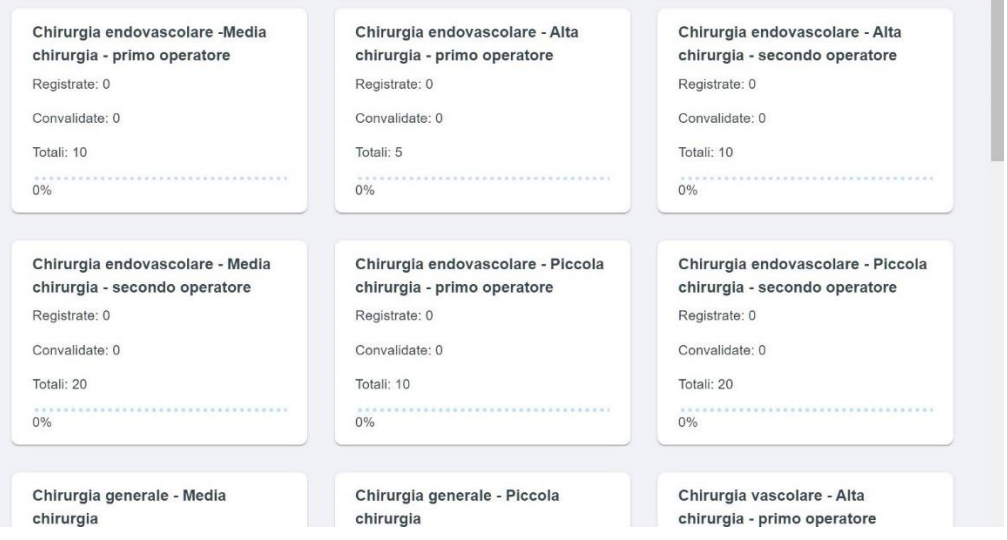

All'interno dei Box è contenuta una voce in grassetto che riassume, in base agli accordi presi con il Direttore della Scuola in fase di personalizzazione, la descrizione più ampia del requisito assistenziale contenuta nell'allegato 2 del D.I. 402/2017. Per ciascun requisito è possibile monitorare:

- il numero di attività registrate dallo Specializzando
- il numero di attività convalidate
- "Totali" il numero minimo di attività previsto dalla normativa che deve essere soddisfatto entro la fine del percorso accademico
- percentuale di avanzamento.

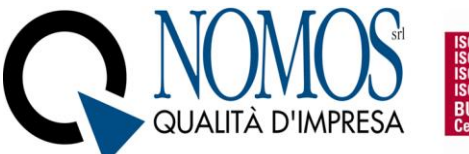

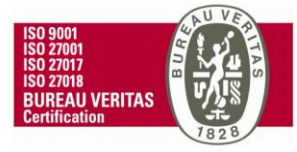

#### <span id="page-6-0"></span>2.2 Menu Attività pregresse

permette la visualizzazione di tutti gli Specializzandi della Scuola.

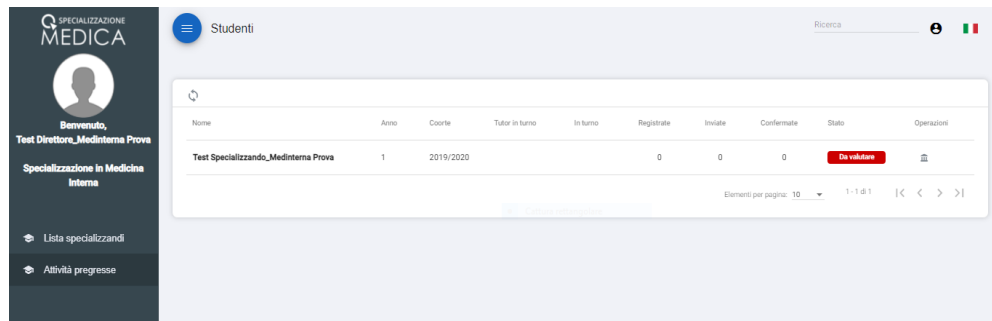

Per ciascuno Specializzando è possibile visualizzare:

- Nome e Cognome
- l'anno accademico di riferimento
- la Coorte
- il nominativo del tutor in turno
- la colonna "in turno" in cui è possibile visualizzare se lo Specializzando è attivo oppure sta usufruendo di un periodo di sospensiva (es. periodo di maternità)
- il numero di **attività pregresse registrate** in piattaforma e non ancora inviate per la convalida
- le **attività pregresse inviate** al Direttore della Scuola ed in attesa di convalida
- il numero delle **attività pregresse già convalidate**.

Inoltre, sotto la colonna "Stato" viene visualizzato lo stato delle Valutazioni di ogni Specializzando, mentre sotto la colonna "Operazioni" è disponibile la funzione "Visualizza pregresso" ( $\widehat{m}$ ), pulsante che consente di visualizzare tutte le attività pregresse (professionalizzanti) inviate in esame dallo Specializzando.

Nella schermata di visualizzazione delle attività pregresse registrate sono disponibili le seguenti funzioni:

- **Visualizza** (<sup>1</sup>) consente di visualizzare il dettaglio di tutte le attività pregresse (professionalizzanti) inviate in esame dallo Specializzando;
- Rifiuta (  $\times$  ) consente di rifiutare le attività pregresse (professionalizzanti) inviate in esame dallo Specializzando;
- **Torna allo specializzando** ( ) riporta l'attività pregressa in Stato "Da inviare" per lo Specializzando permettendo ulteriori modifiche;
- **Conferma** ( $\checkmark$ ) permette di convalidare le attività pregresse (professionalizzanti) inviate in esame dallo Specializzando.

Sono presenti una serie di filtri che permettono di organizzare le attività in base alla "prestazione", "anno di corso" e "anno solare", oppure ricercarle manualmente attraverso barra di ricerca in alto a destra.

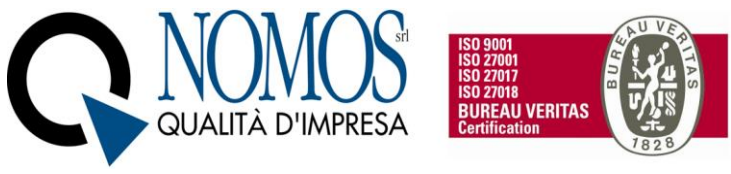

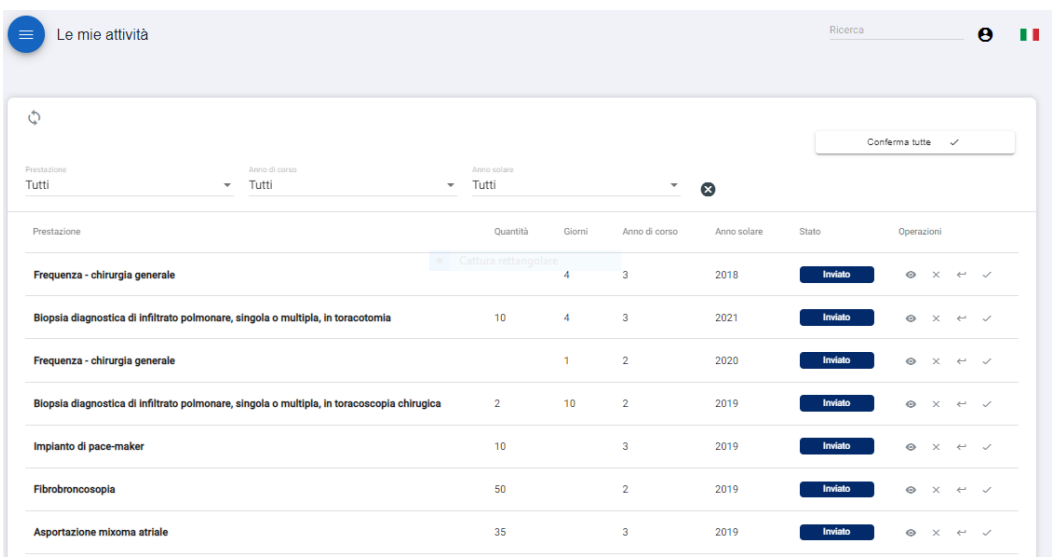

Inoltre, è disponibile la selezione multipla delle attività per cui si vuole effettuare una specifica operazione. Tale funzionalità è attiva solo per le attività allo stato "inviato".

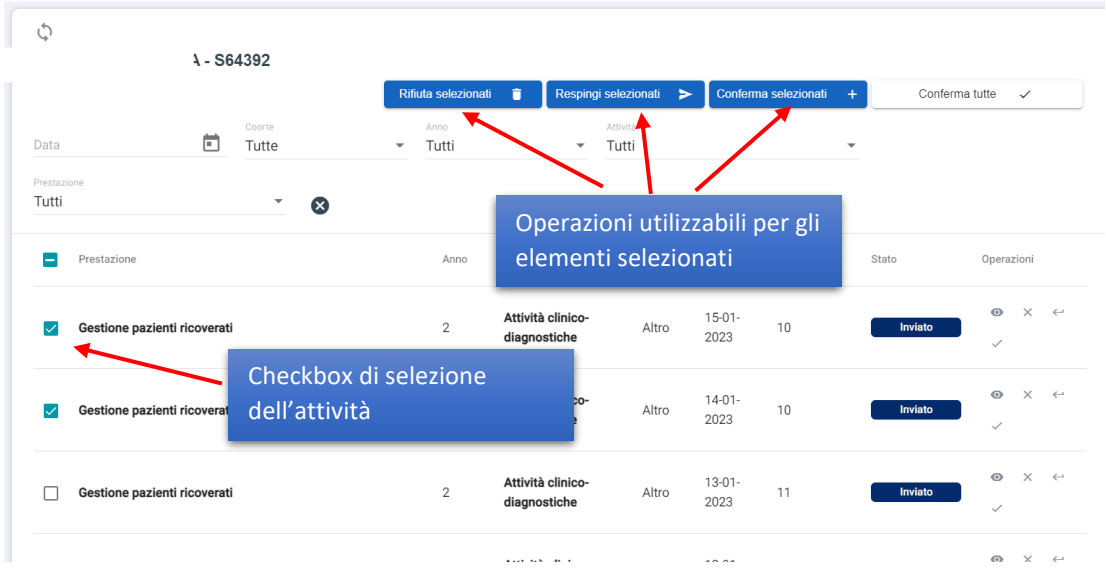

Infine, è presente un pannello "Conferma tutte" che consente di convalidare tutte le attività pregresse (professionalizzanti) inviate in esame dallo Specializzando oppure tutte quelle visualizzate tramite l'utilizzo dei filtri.

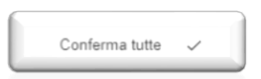

**N.B. Per qualsiasi tipo di problematica e/o richiesta, rivolgersi all'assistenza ovvero aprire un ticket cliccando sul pulsante HELPDESK, che si trova in fondo ad ogni pagina web del libretto Specializzazione medica.**

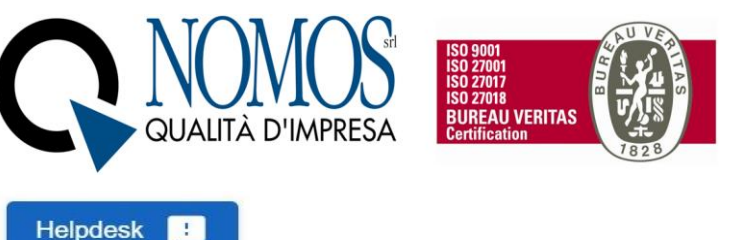

# <span id="page-8-0"></span>3. Menu genera Report

 $\overline{\mathbb{R}}$ 

Attraverso tale Menu è possibile generare due tipologie di report (formato PDF) relativamente alle informazioni registrate dagli Specializzandi in piattaforma:

- Report completo. contenente tutti i dettagli delle informazioni **certificate** registrate dagli Specializzandi;
- Report sintetico, contenente un riepilogo delle informazioni registrate dagli Specializzandi all'interno della piattaforma. Tale report, oltre al riepilogo degli indicatori delle attività certificate, permette la visualizzazione degli indicatori parziali delle attività non ancora convalidate; tale Report sostituisce il "Report contatori"

Nella pagina iniziale del Menu, per poter procedere con le operazioni, è necessario selezionare la Scuola di specializzazione e la Coorte degli Specializzandi per i quali si vuole generare il report.

Il selettore della Scuola permette di selezionare la Scuola tra quelle attive presso l'Ateneo, mentre il selettore della Coorte permette di selezionare una Coorte tra quelle attive all'interno della Scuola di specializzazione medica. Nel caso di profili con associazione a singola Scuola di specializzazione, si procederà solo con la scelta della coorte di interesse (figura 1).

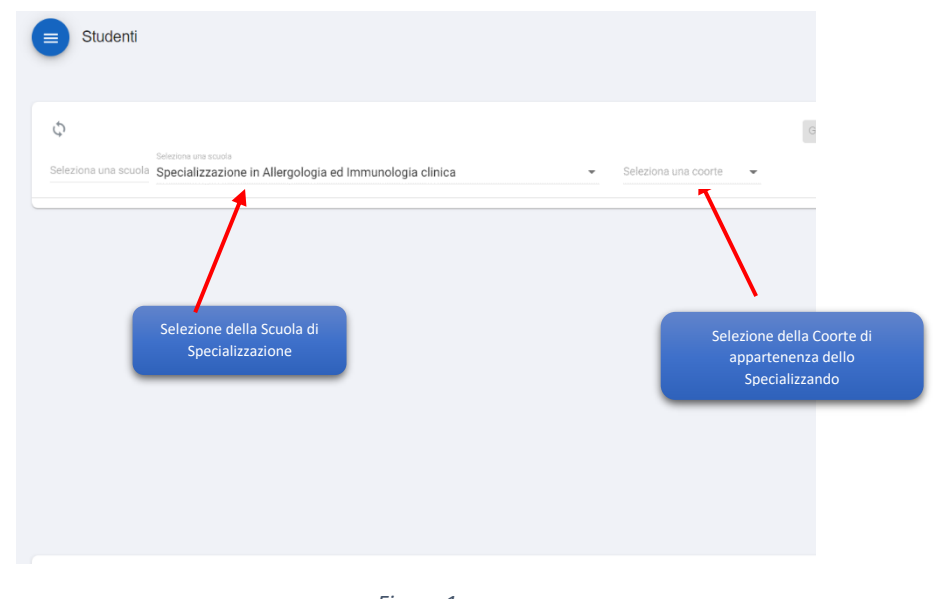

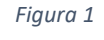

Dopo aver selezionato la Coorte, verrà visualizzato l'elenco degli Specializzandi appartenenti alla Coorte.

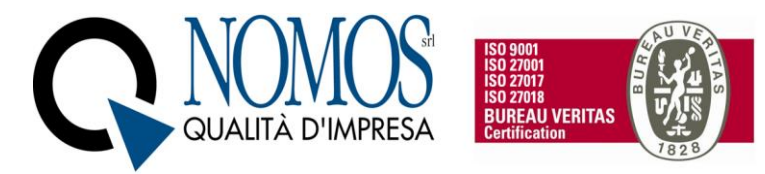

Per ciascun utente, nella colonna "Operazioni", saranno presenti quattro pulsanti. I primi due permetteranno le seguenti funzionalità (figura 2):

- 1. "Genera Report completo"
- 2. "Download Report completo"

Gli ultimi due pulsanti permetteranno le seguenti funzioni:

- 3. "Genera Report sintetico"
- 4. "Download Report sintetico".

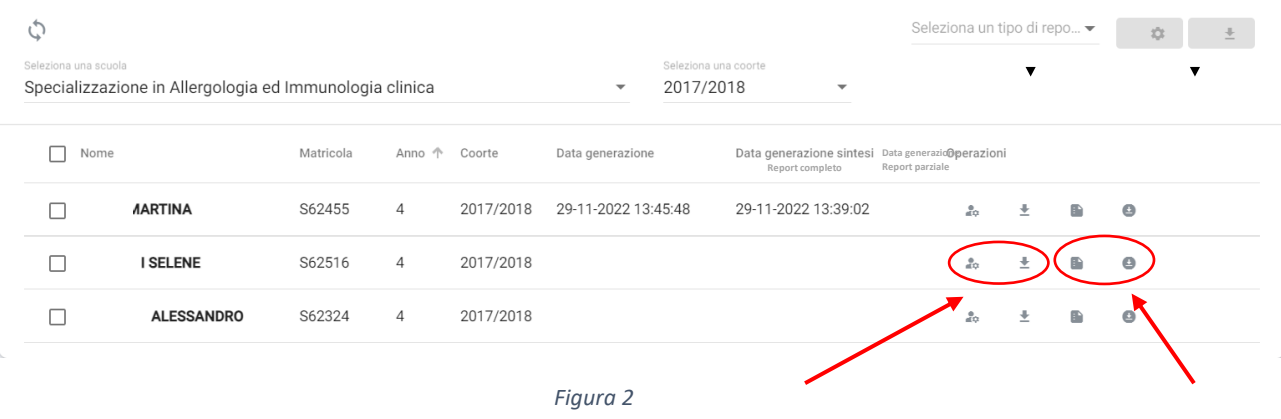

Nella pagina principale è possibile selezionare gli specializzandi per i quali si vuole generare il Report, cliccando sulla casella di controllo posizionata alla sinistra del nominativo dello Specializzando/a oppure selezionarli Tutti tramite apposita casella (Vedi *Figura 3*)

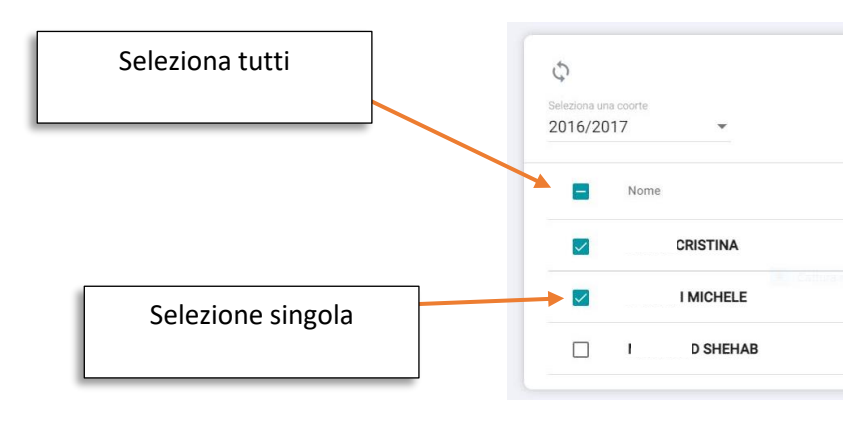

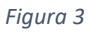

Una volta completata la selezione è possibile scegliere quale tipologia di report generare per gli utenti selezionati (figura 4).

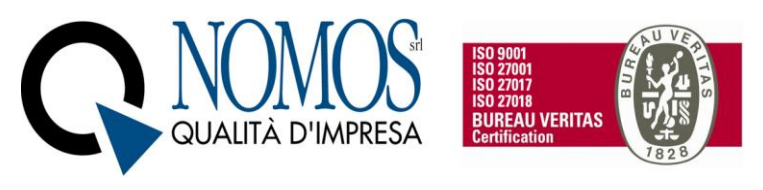

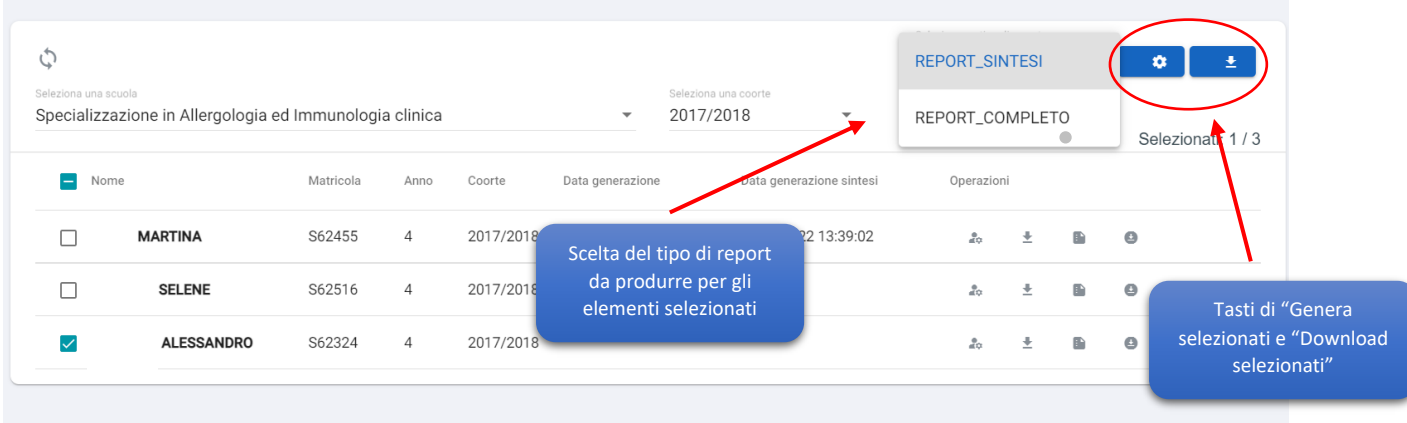

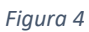

Il report generato è incluso all'interno di un PDF contenente due tabelle:

- 5. Report requisiti assistenziali minimi relativa ai contatori provvisori, ovvero quelli che conteggiano sia le attività già convalidate sia quelle in attesa di convalida;
- 6. Report requisiti assistenziali minimi relativi ai contatori definitivi, ovvero quelli che conteggiano solo le attività già convalidate;

#### Il "**Report completo**", presenta le seguenti sezioni:

- sezione anagrafica con le informazioni dello Specializzando (matricola, Coorte, Durata Scuola ecc,);

- "Indicatori ed Autonomie", visualizzazione del livello di soddisfazione dei requisiti assistenziali con riferimento alle sole attività certificate;

- "Legenda autonomie", descrizione dei livelli di autonomia presenti nel documento;

- "Valutazioni", riepilogo delle valutazioni in itinere inserita dai tutor con relativi punteggi;

- "Strutture della rete formativa frequentate", elenco delle unità operative frequentate dallo Specializzando;

- "Prestazioni", riepilogo delle tipologie di prestazioni inserite in piattaforma con le rispettive quantità complessive;

- "Sintesi di attività". Riepilogo delle attività e voci di dettaglio inserite in piattaforma con le rispettive quantità complessive;

- "Elenco delle attività certificate", storico delle registrazioni professionalizzanti e pregresse certificate;

- "Attività di didattica", riepilogo delle attività di didattica formale;

- Elenco delle attività di didattica formale certificate", storico con dettaglio delle attività di didattica formale;

il "**Report sintetico"** presenta le seguenti sezioni:

- sezione anagrafica con le informazioni dello Specializzando (matricola, Coorte, Durata Scuola ecc,);

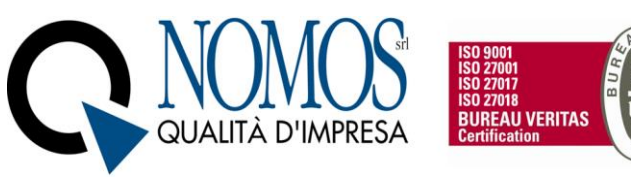

- "Indicatori ed Autonomie (Contatori definitivi)", visualizzazione del livello di soddisfazione dei requisiti assistenziali con riferimento alle sole attività certificate;

- "Indicatori ed Autonomie (Contatori provvisori)", visualizzazione del livello di soddisfazione dei requisiti assistenziali con riferimento alle attività certificate e in attesa di convalida;

- "Legenda autonomie", descrizione dei livelli di autonomia presenti nel documento;

- "Valutazioni", riepilogo delle valutazioni in itinere inserita dai tutor con relativi punteggi;

- "Strutture della rete formativa frequentate", elenco delle unità operative frequentate dallo Specializzando;

- "Prestazioni", riepilogo delle tipologie di prestazioni inserite in piattaforma con le rispettive quantità complessive;

- "Sintesi di attività". Riepilogo delle attività e voci di dettaglio inserite in piattaforma con le rispettive quantità complessive;

- "Attività di didattica", riepilogo delle attività di didattica formale;

#### 4. Cassetto Documentale

Il Menu Cassetto documentale permette all'utente di archiviare qualsiasi documento all'interno della piattaforma. Per accedere allo spazio personale e quindi uploadare file o creare cartelle, basterà fare un doppio click sulla cartella "PRIVATE". Nella cartella, per accedere alle operazioni di Upload o creazione di nuova cartella, basterà cliccare sull'icona evidenziata in rosso nell'immagine.

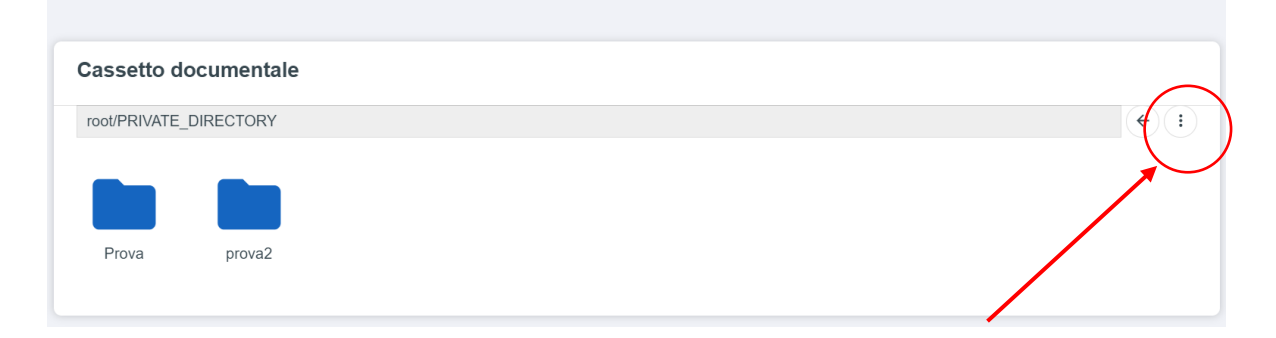

Successivamente, bisognerà selezionare l'operazione desiderata tra "Upload file" per l'import di nuovi file, oppure "Nuova Cartella" per organizzare al meglio i propri file.

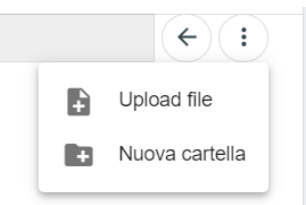

Per creare una nuova cartella, dopo aver cliccato sull'operazione "nuova cartella", bisognerà inserire un nome per la cartella e poi cliccare sul tasto "Conferma", oppure "Annulla" per annullare l'operazione.

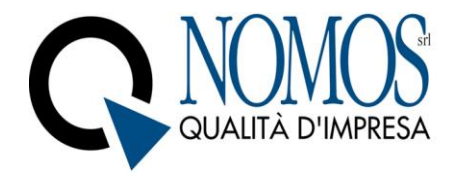

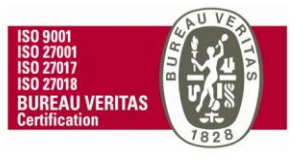

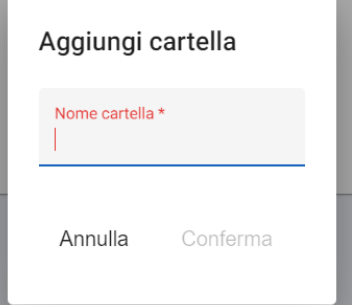